## ホームページ作りに役立つ画像処理 2005 年 5 月 1 日

テ キ ス ト (Photoshop Elements) シニアネット横須賀

## 第 6 課題(参考)

## 背景(壁紙)絵の描き方

原画の大きさは約 60mmx60mm 位で白とする。ファイル→新規を選択、寸法と内容を入力 描く時は拡大した方が描きやすく、きれいに仕上がる。ビュー→ズームイン 色見本を画面に独立して出しておく。ウインドウ→色見本、独立させて、Web 色相を選択 描画色を設定。ツールボックス→スポイト→色を選択

ブラシ(筆)で輪郭を描く。輪郭はクローズしたものであること。塗りつぶしした時にはみださ ないため。葉脈で花びらを区切り色を変えて流し込みをする。背景の色を変えても良い。 名前を付けて保存をする。これで原画は完成。

花のまわりをトリミングする。

トリミングした寸法の 2 倍のキャンバスをファイル→新規で用意。

コピー・ペーストと左右、上下反転(回転)して4つの花を制作。

イメージ→回転→レイヤー左右回転、レイヤー上下回転、最後は両方の回転して絵を並べる 1/2 に縮小する。自分がどう描いてきたかウインドウ→レイヤーで見てみよう。 レイヤー統合してから名前をつけて保存する。

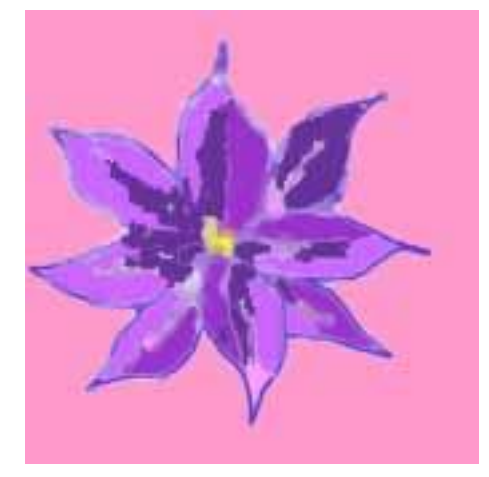

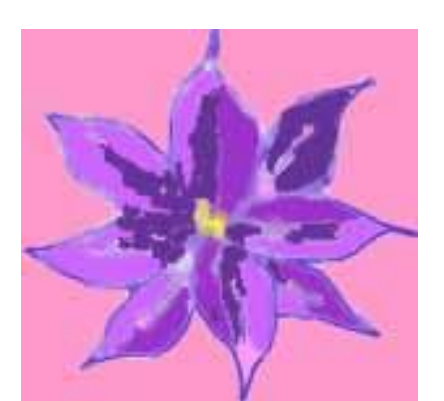

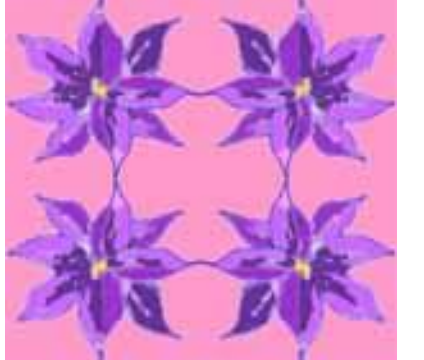

原画 きゅうしょ トリミング 回転して制作後縮小

背景(壁紙)として使えるように色の調子を整える。画質調整→明るさ・コントラスト

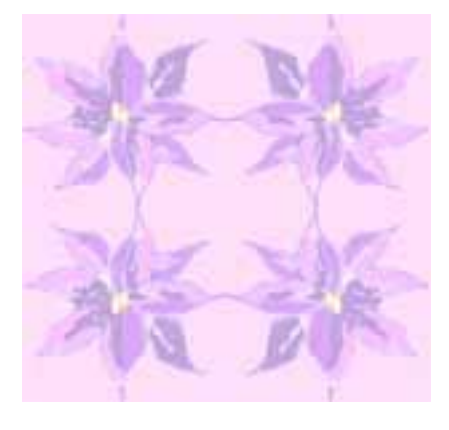

完成品